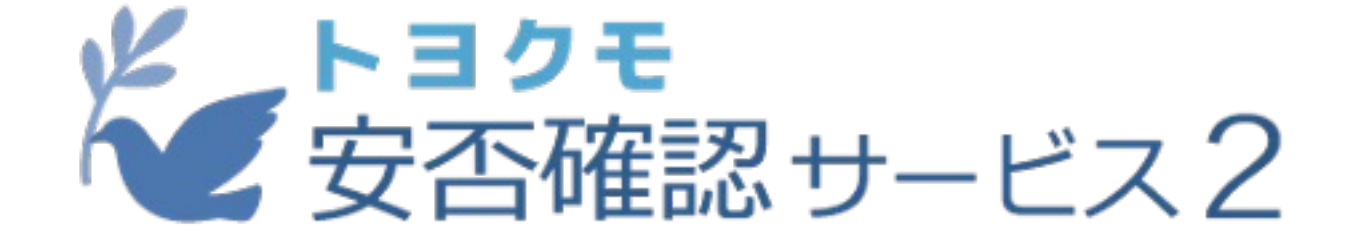

## スマートフォン用アプリの使い方

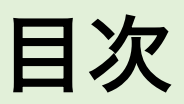

ご希望の項目[を選択する](#page-9-0)とページが遷移します

**iOS**版の使い方 **·インストール方法** ・通知設定 ・ログイン方法 ・最新情報 ・回答方法 ・掲示板 ・メッセージ ・家族メッセージ Android版の使い **・インストール方法** ・通知設定 ・ログイン方法 ・最新情報 ・回答方法 ・掲示板 <u>・メッセージ</u> ・家族メッセージ ■ [アプリでできること](#page-12-0) ■ よくある質問 ■ [ブラウザでの](#page-22-0)操作

### アプリでできること

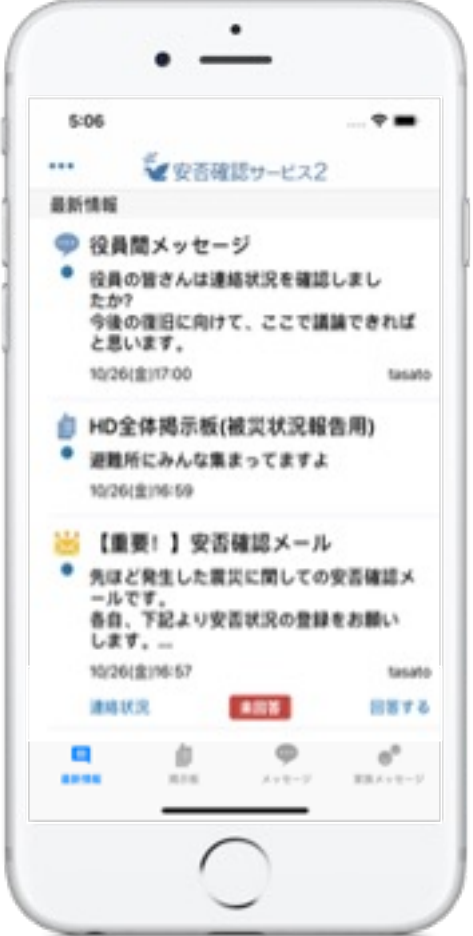

■2週間以内の最新情報[の確認](#page-24-0)

■安否確認の回答

■掲示板の確認、作成

■メッセージの確認、作成

■家族メッセージの確認、作成

※掲示板・メッセージの作成は管理者権限 ※家族メッセージは利用プランによって利 ※管理者操作はアプリでは行えません。 アプリにログイン後ブラウザで開いていただく →ブラウザでの操作方法は こちら

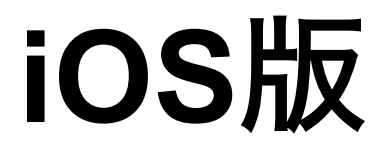

アプリのインストール方法

iOS11.0以降から利用できます iPhone、iPad、及びiPod touchに対応しています。

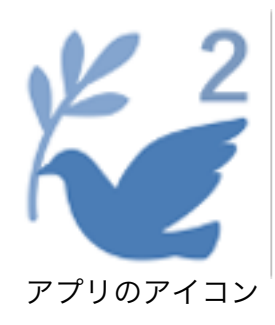

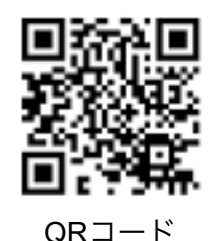

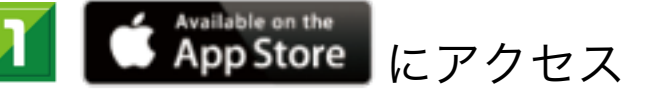

・QRコードでアクセスする場合は左のQRコードをご利用ください。

- 「安否確認2 トヨクモ」で検索
	- ・アプリ名は「安否確認サービス2 トヨクモ」と表示されます。

・iPadでアプリ検索する場合は、App Storeのアプリ対象端末を「iPadのみ」から 「iPhoneのみ」に変更してください。「iPadのみ」にすると検索されません。

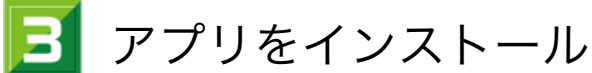

完了するとホーム画面にアプリのアイコンが追加されます。

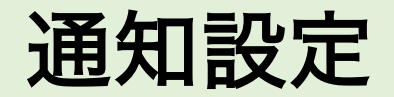

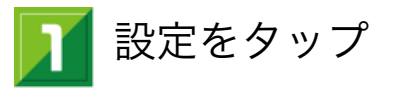

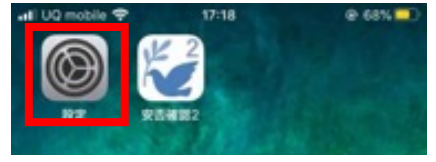

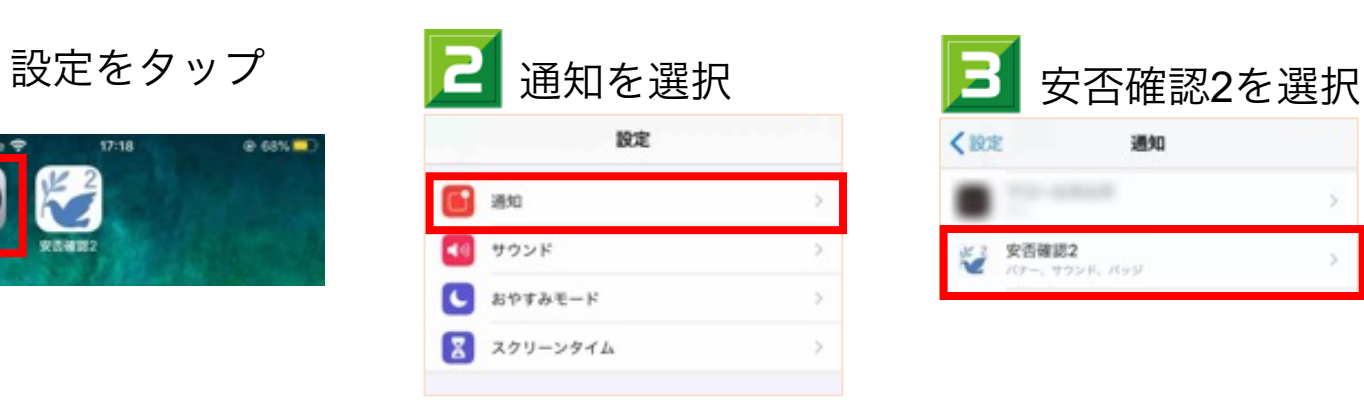

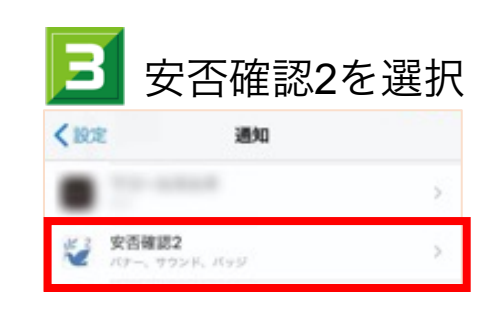

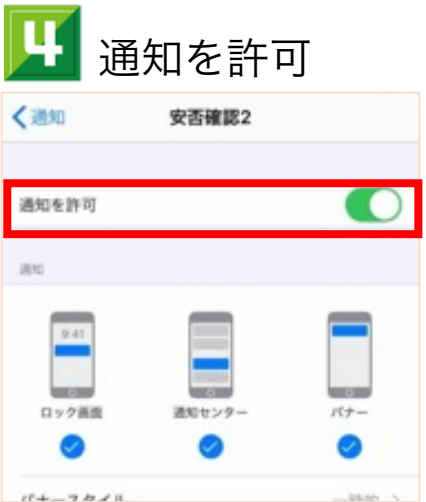

通知イメージ

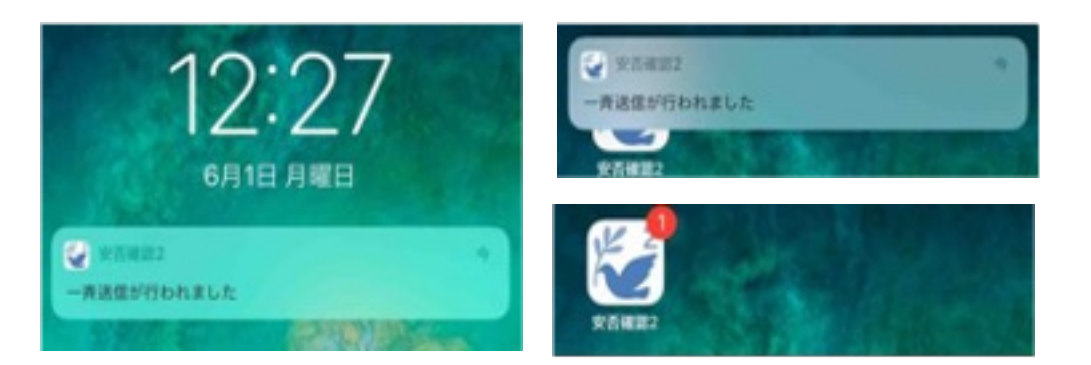

以下、いずれもプッシュ通知対応

・一斉送信の通知

- ・掲示板への書き込み通知(管理者のみ)
- ・メッセージの通知
- ・家族メッセージの通知

ログイン方法

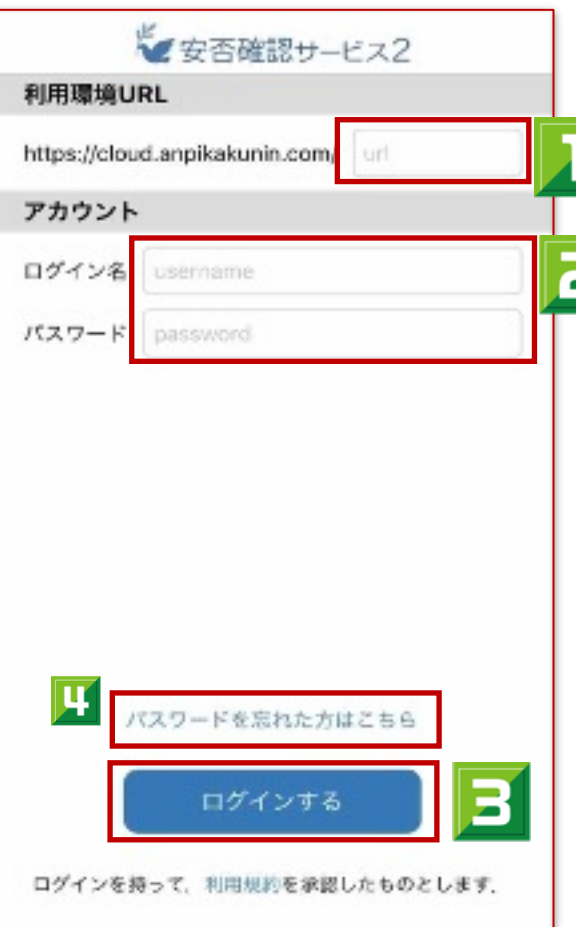

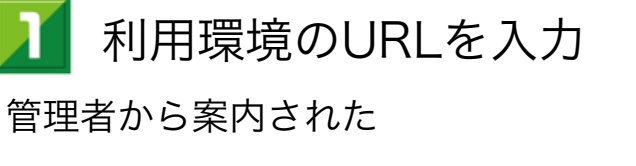

https://cloud.anpikakunin.com/●●●の

●●●の部分を入力

コログイン情報を入力

管理者から案内されたログイン名とパスワードを入力

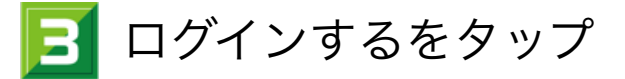

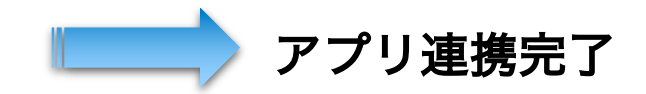

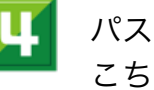

パスワードを忘れた場合、 こちらから再設定が可能です

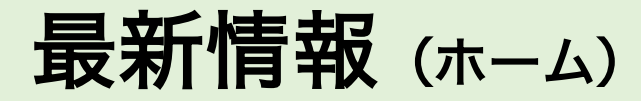

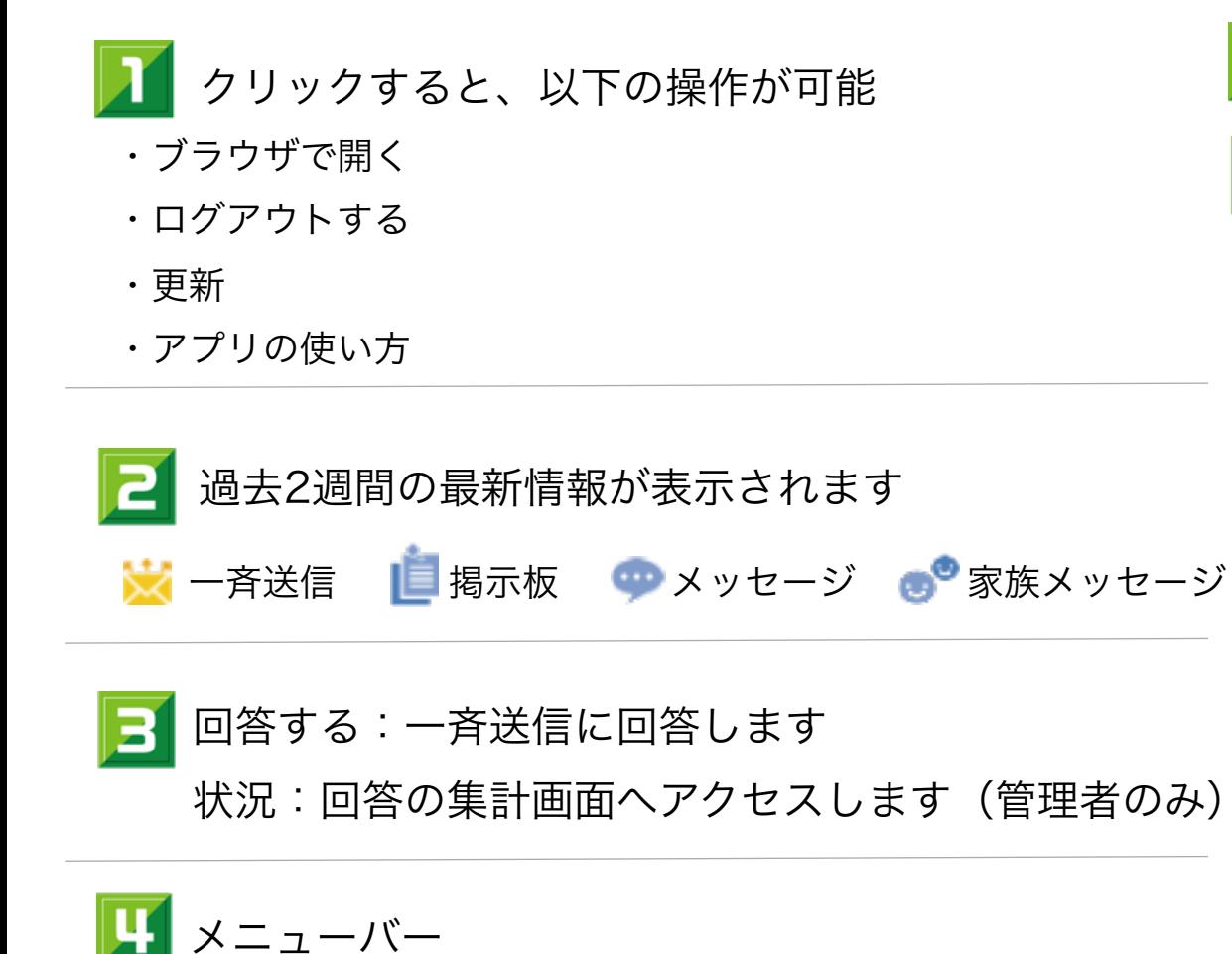

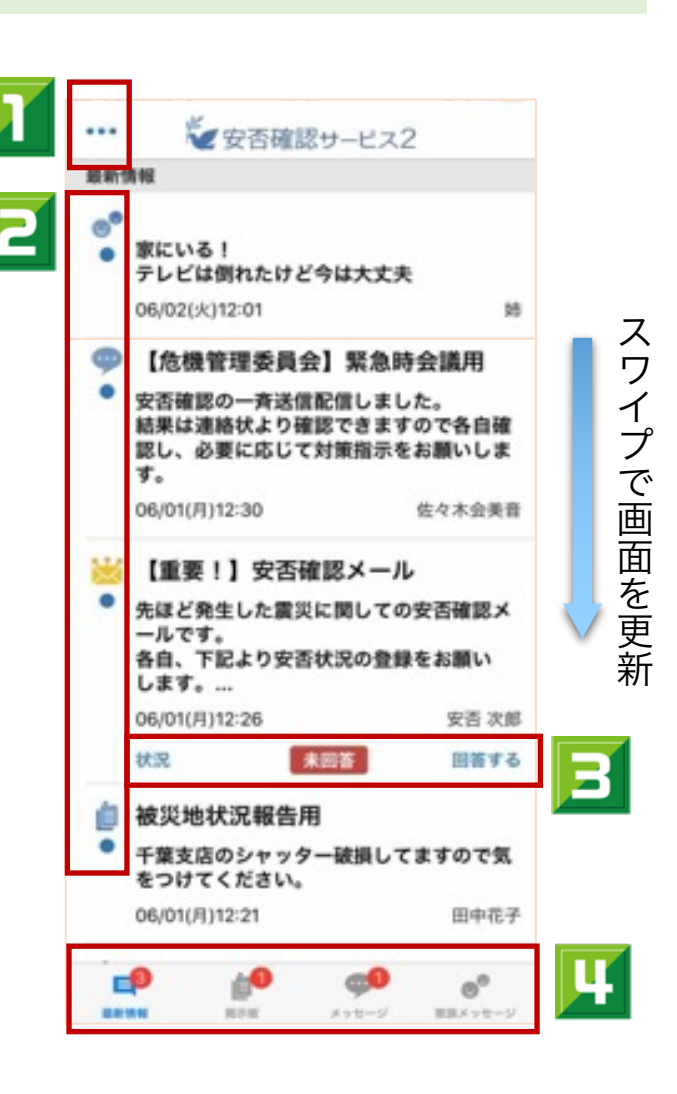

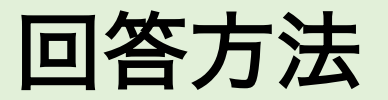

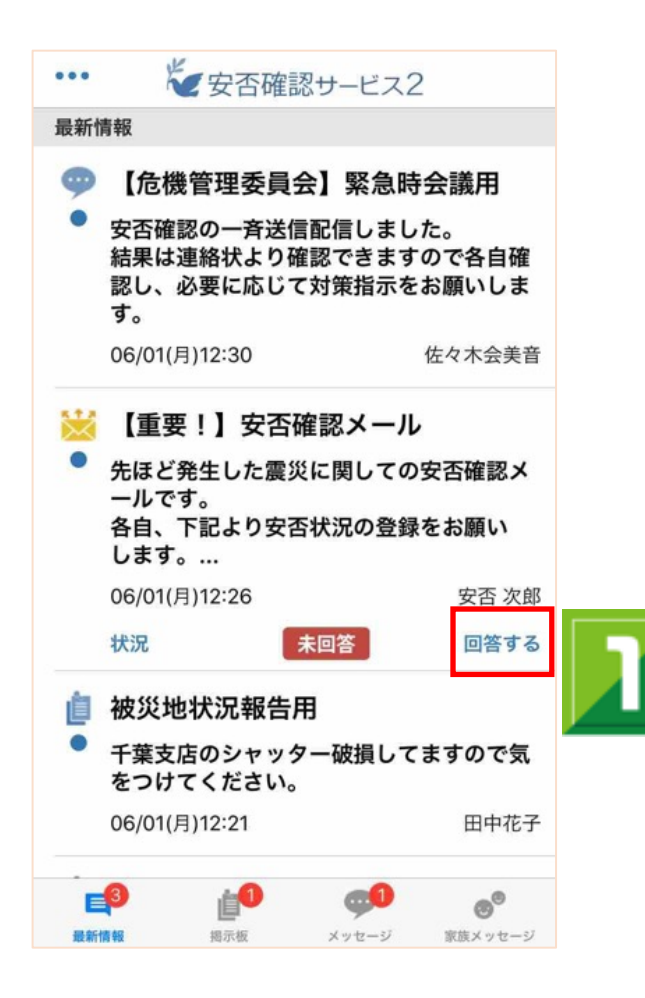

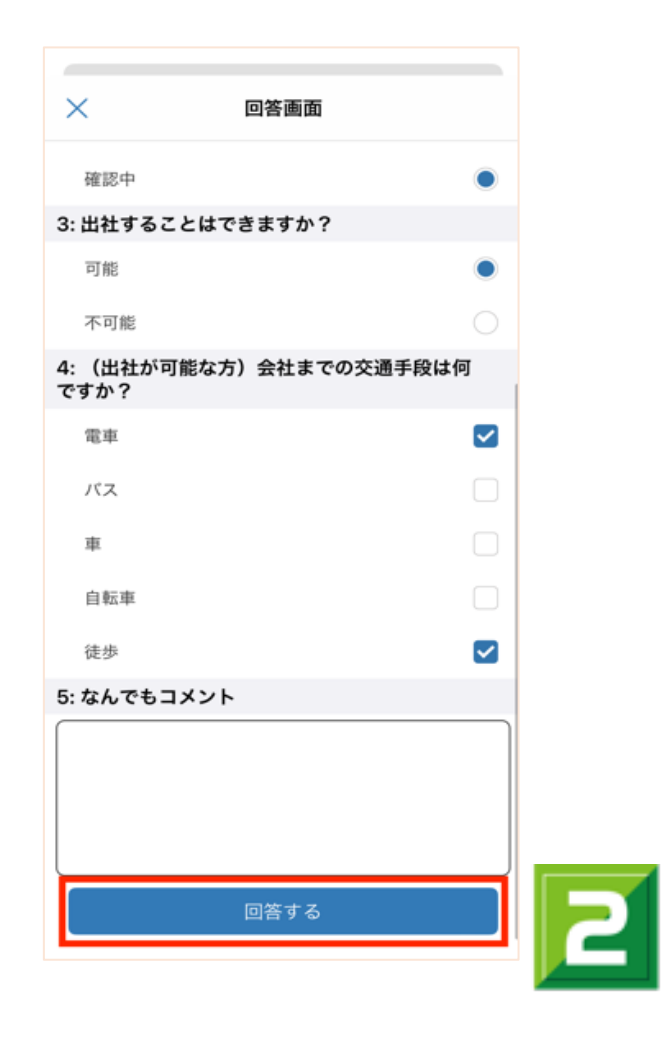

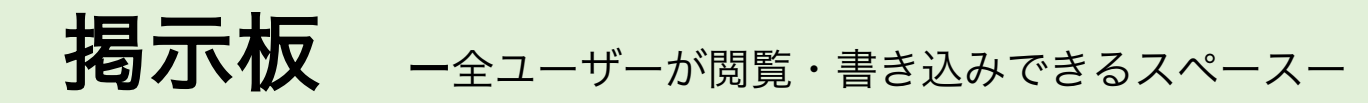

<span id="page-9-0"></span>ファイル添付機能は「プレミアプラン」以上で利用可能です。

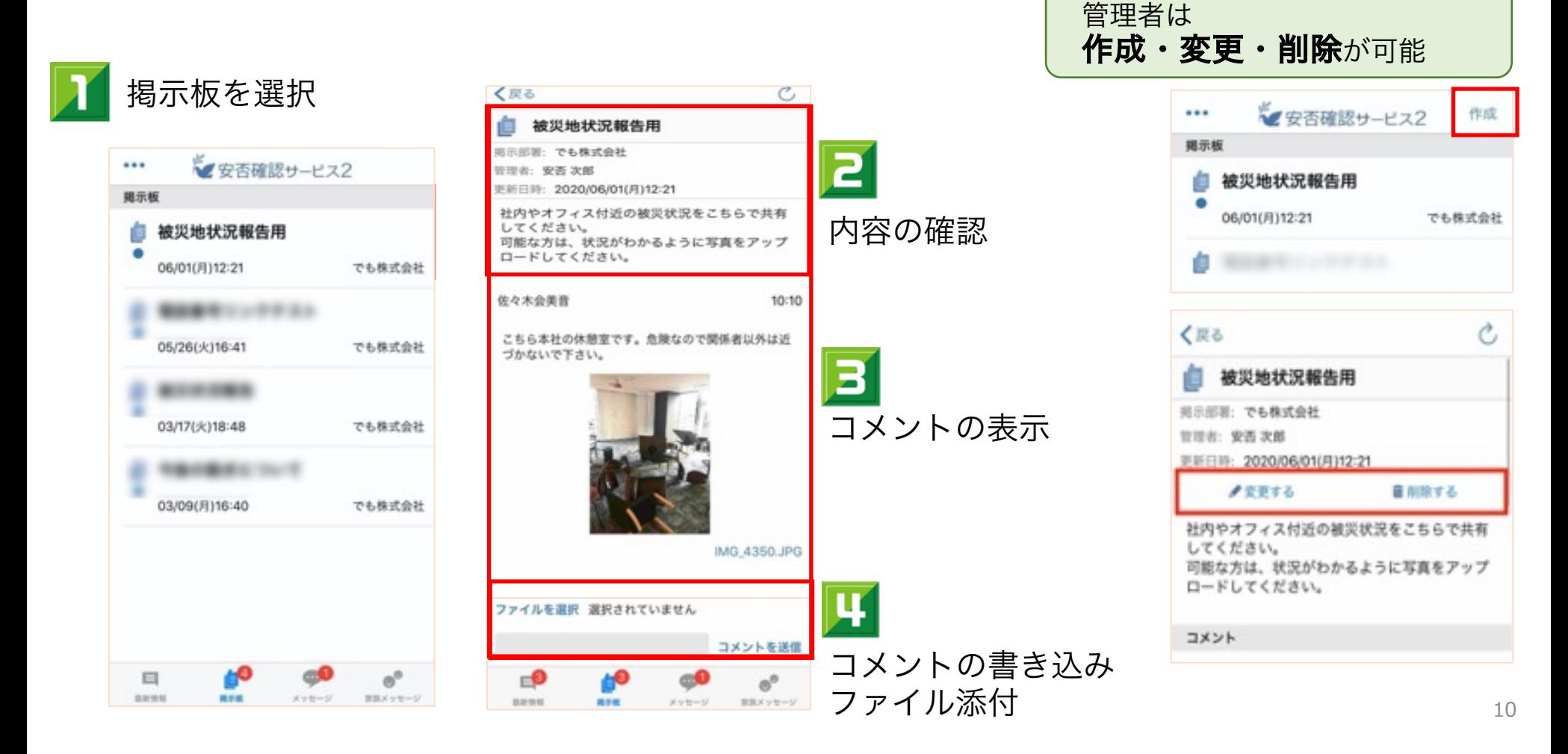

メッセージ 一任意のユーザーが閲覧・書き込みできるスペースー

ファイル添付機能は「プレミアプラン」以上で利用可能です。

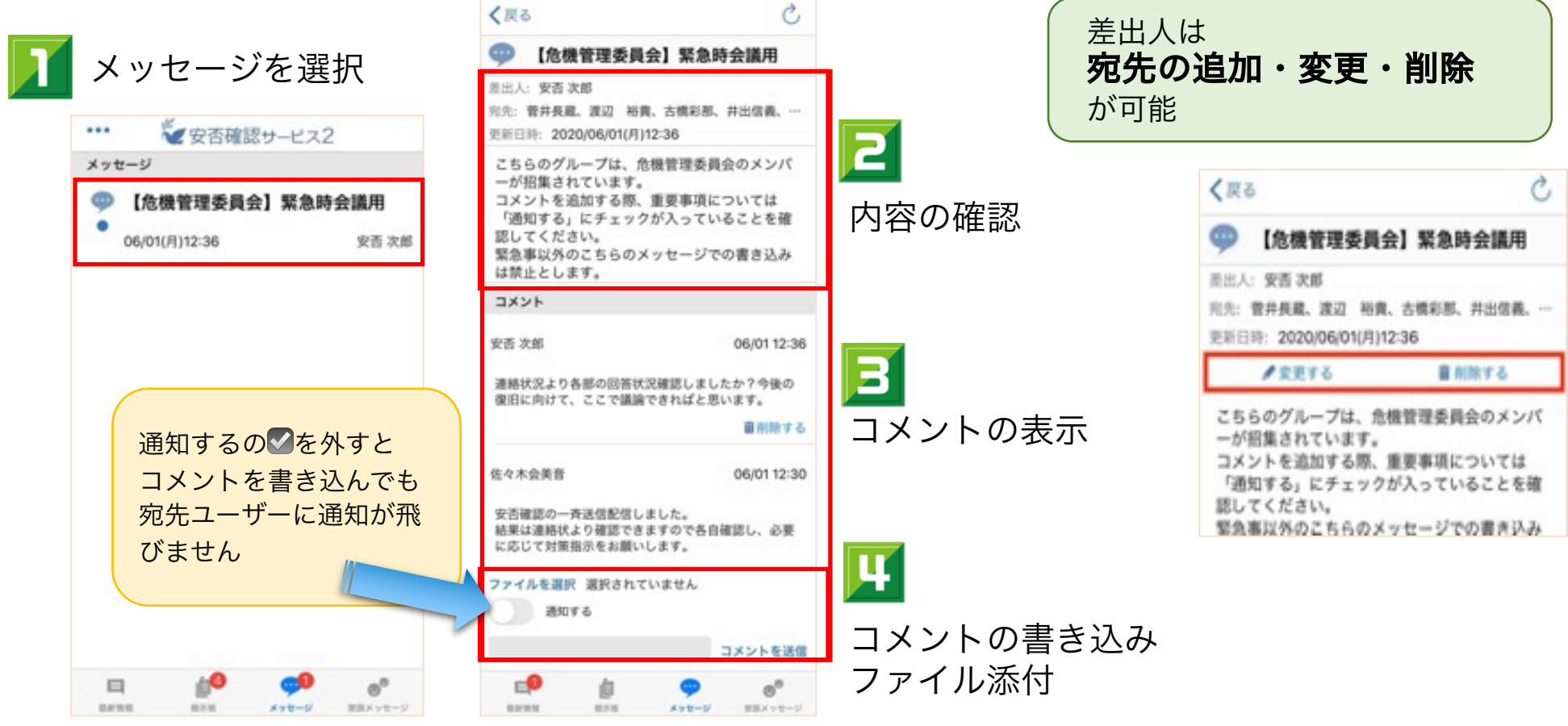

新規メッセージ作成方法

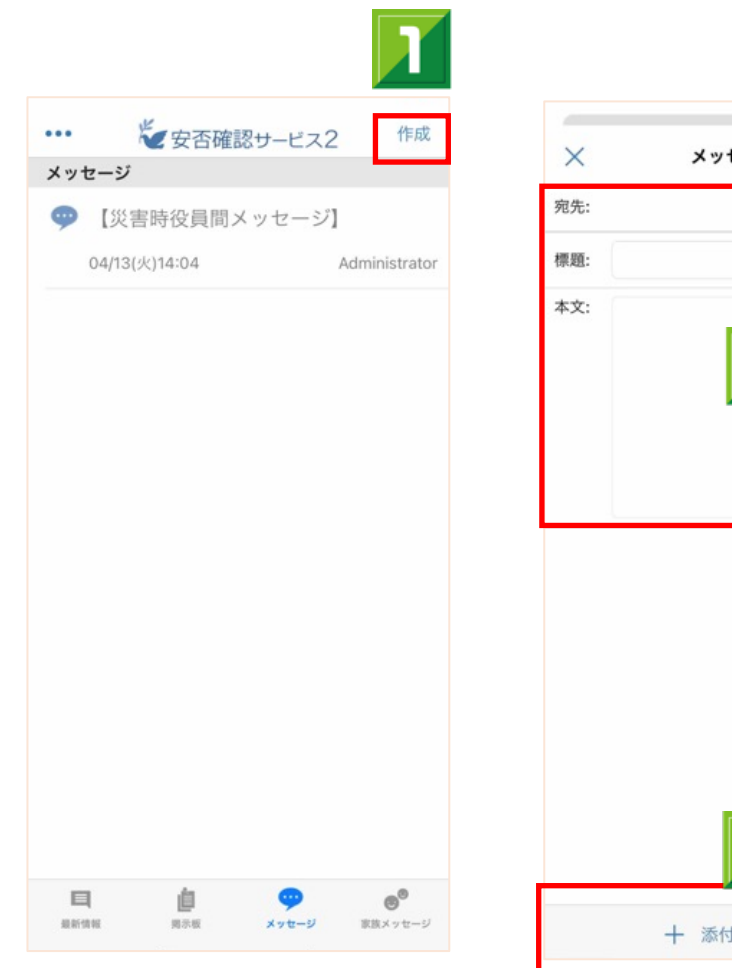

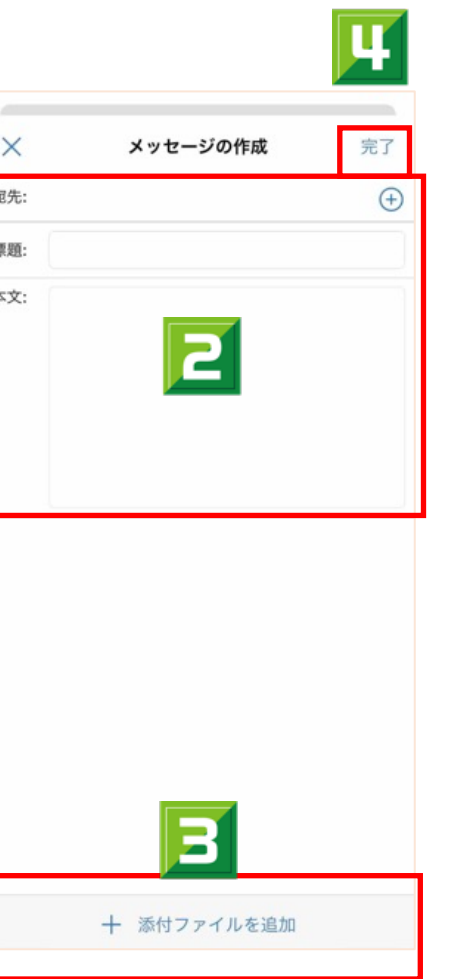

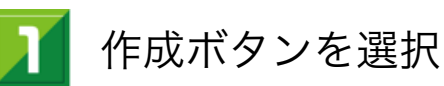

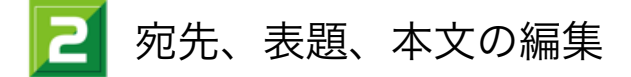

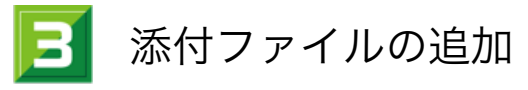

メッセージの作成 4

「作成」ボタンが表示されない場合は、 管理者が新規メッセージの作成を 許可していないため作成できません

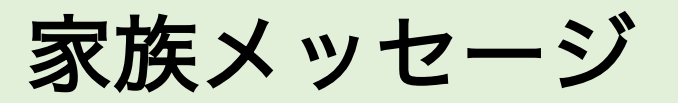

「ファミリープラン」以上で利用可能です。

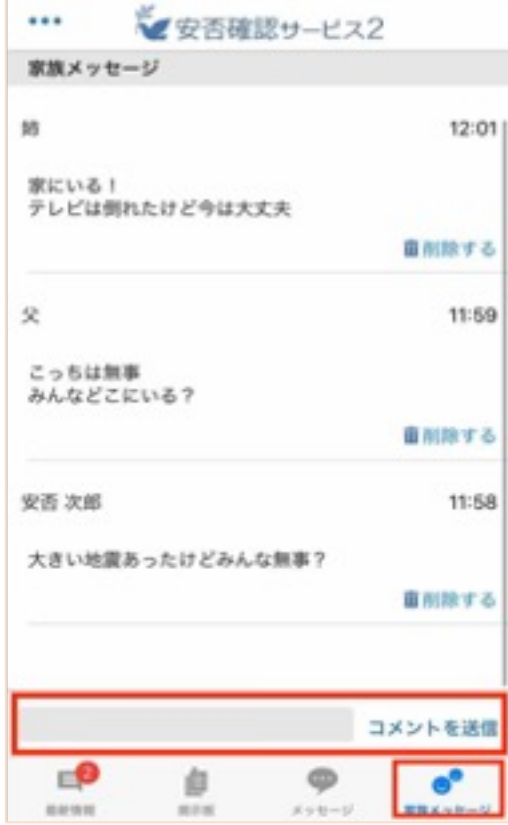

<span id="page-12-0"></span>1ユーザー8名まで家族登録可能 コメントを入力し家族と状況の共有を行います。

家族のメールアドレス登録方法は こちら

※コメントを書き込むと登録している家族に通知メールが届 す。

※ファイルのアップロード機能はございません。

※家族はアプリ利用はできず、メールからURLへアクセスし します。

# Android版

アプリのインストール方法

playストアに対応していないAndroidではご利用できません。 Android4.0以降から利用できます。

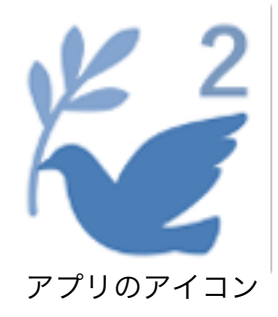

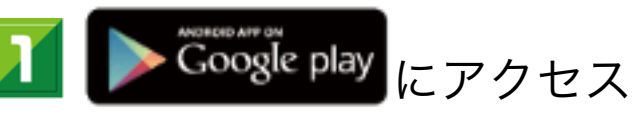

・QRコードでアクセスする場合は左のQRコードをご利用ください。

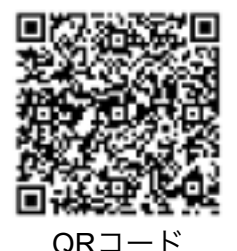

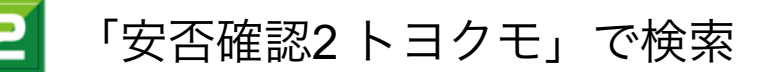

・アプリ名は「安否確認サービス2 トヨクモ」と表示されます。

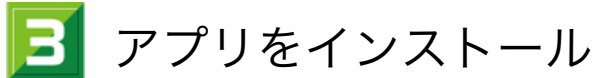

完了するとホーム画面にアプリのアイコンが追加されます。

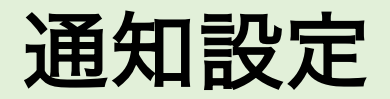

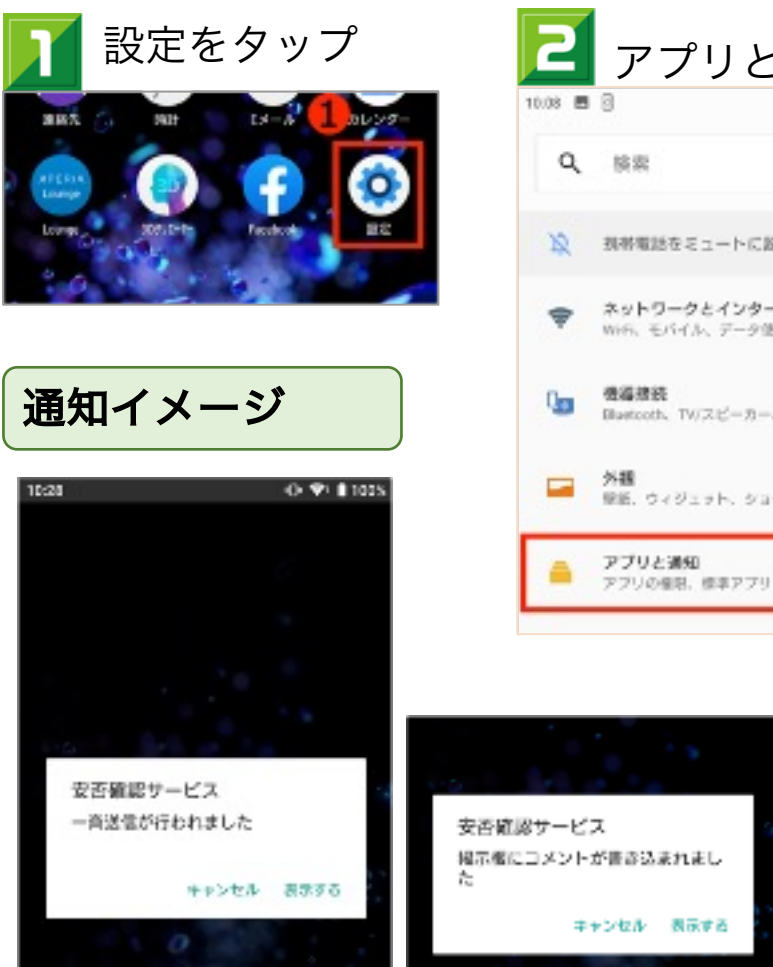

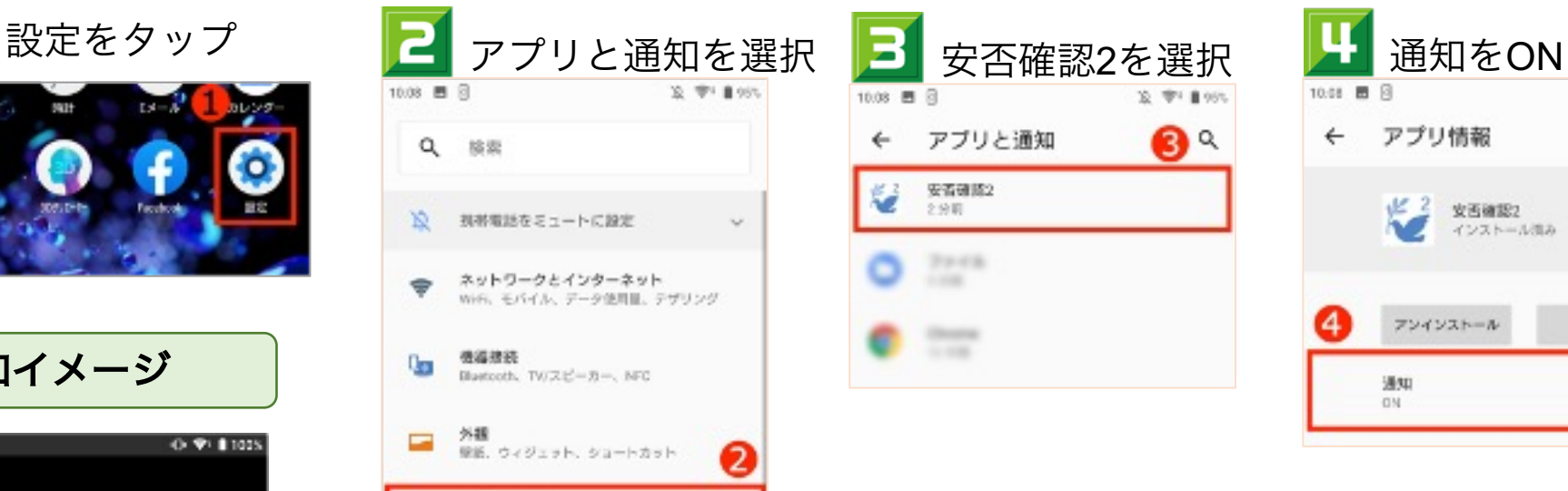

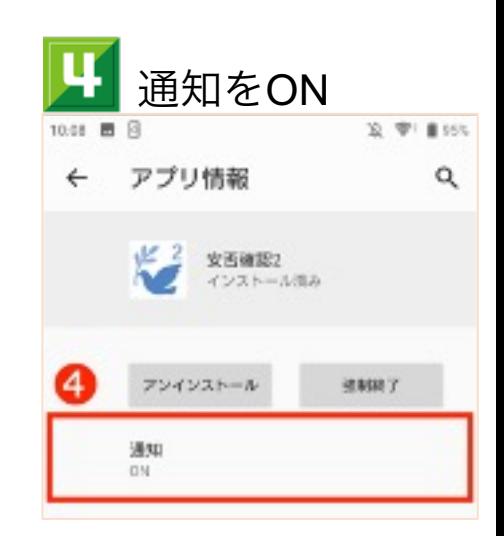

以下、いずれもプッシュ通知対応

- ・一斉送信の通知
- ・掲示板への書き込み通知(管理者のみ)
- ・メッセージの通知
- ・家族メッセージの通知

ログイン方法

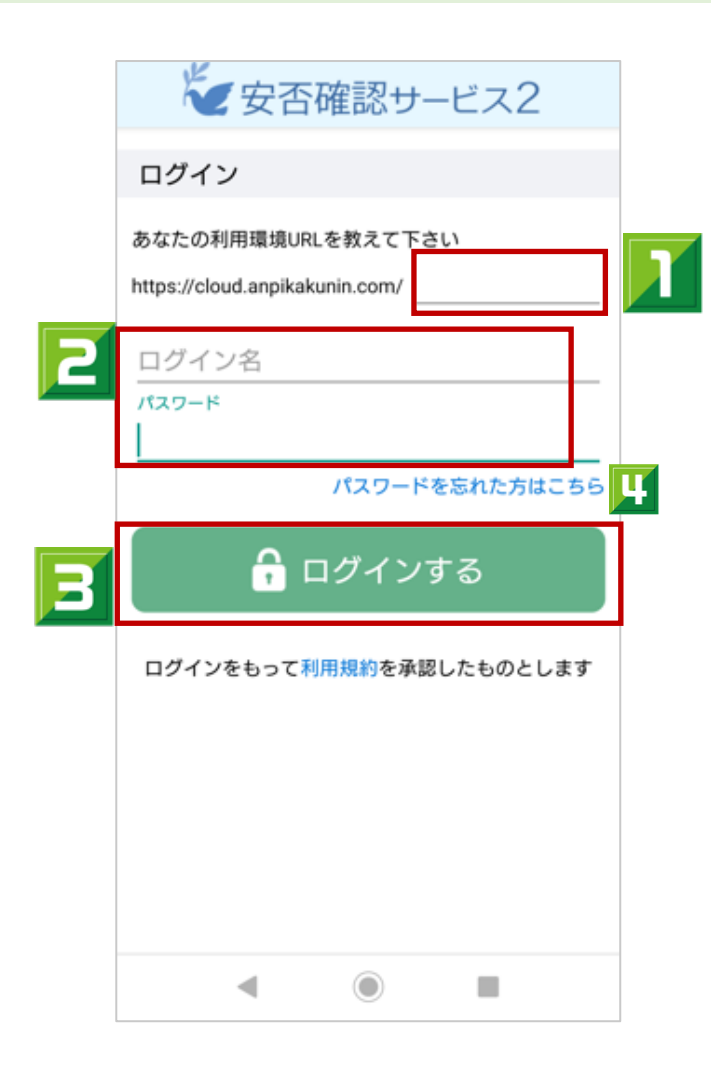

利用環境のURLを入力 管理者から案内された https://cloud.anpikakunin.com/●●●の ●●●の部分を入力

2 ログイン情報を入力

管理者から案内されたログイン名とパスワードを入力

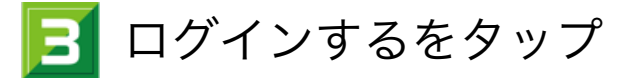

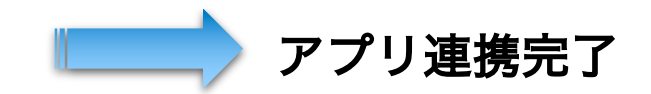

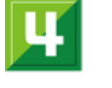

パスワードを忘れた場合、 こちらから再設定が可能です

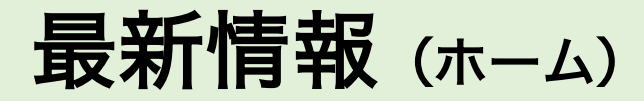

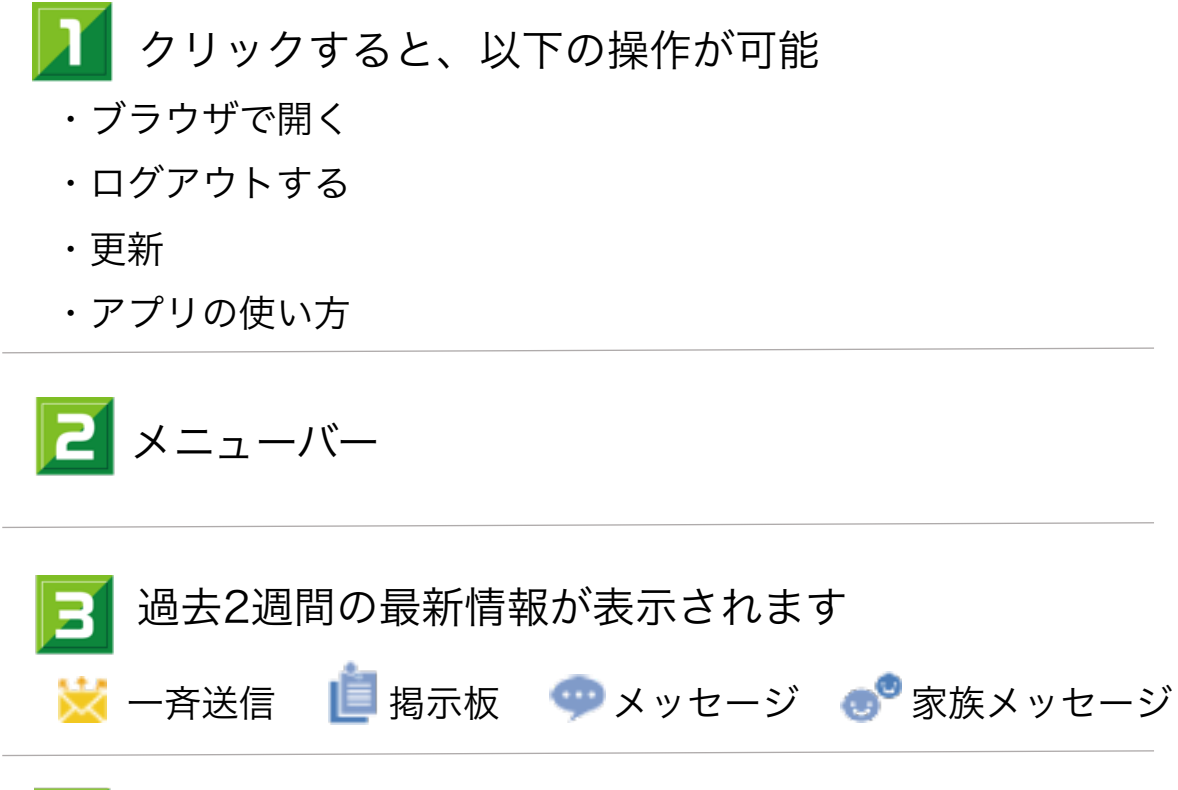

回答する:一斉送信に回答します

状況:回答の集計画面へアクセスします(管理者のみ)

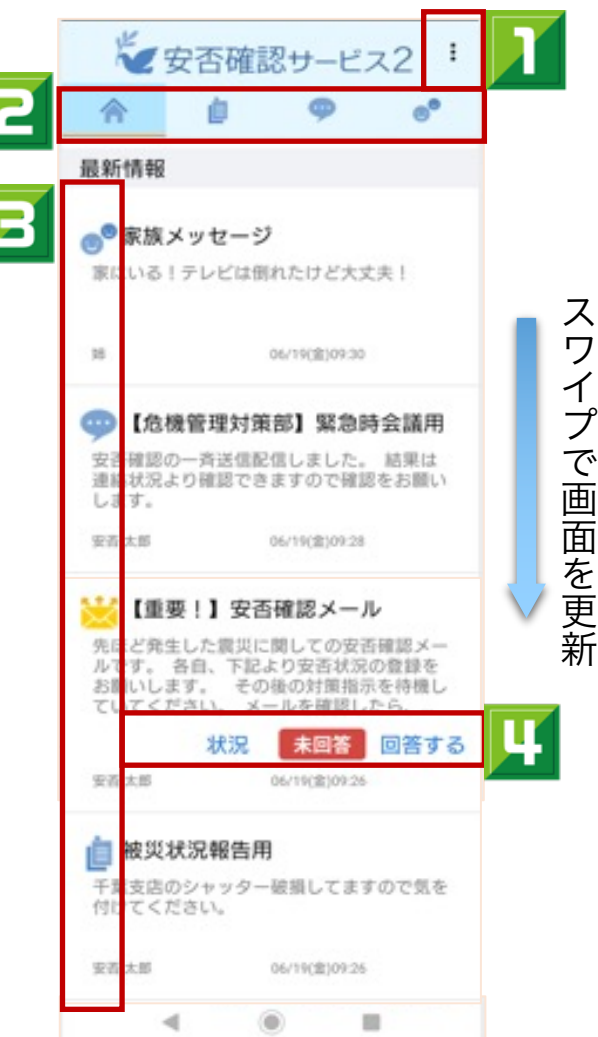

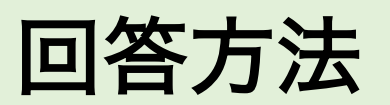

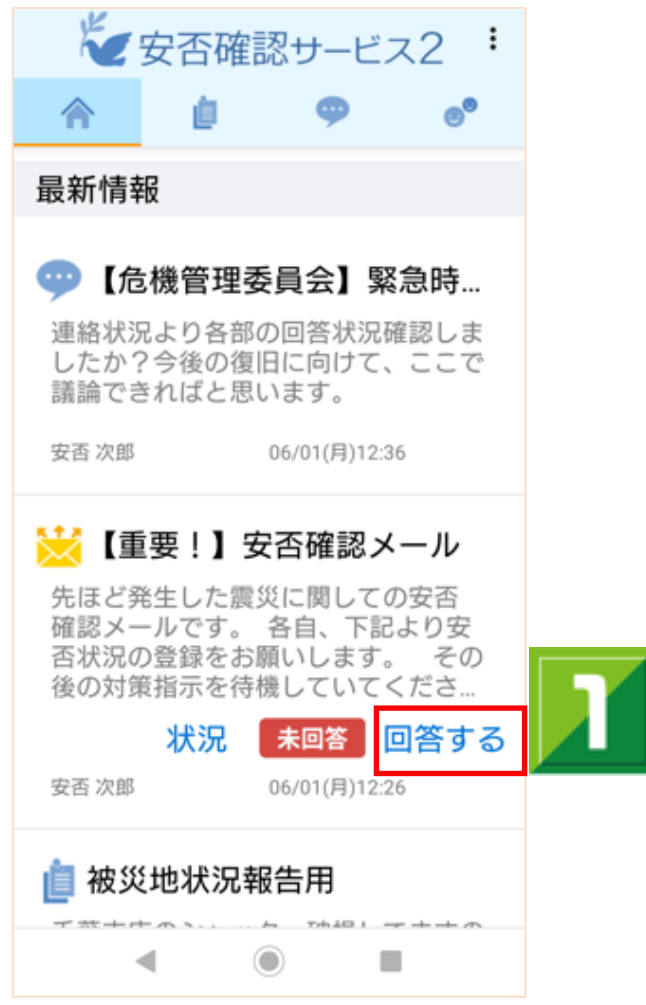

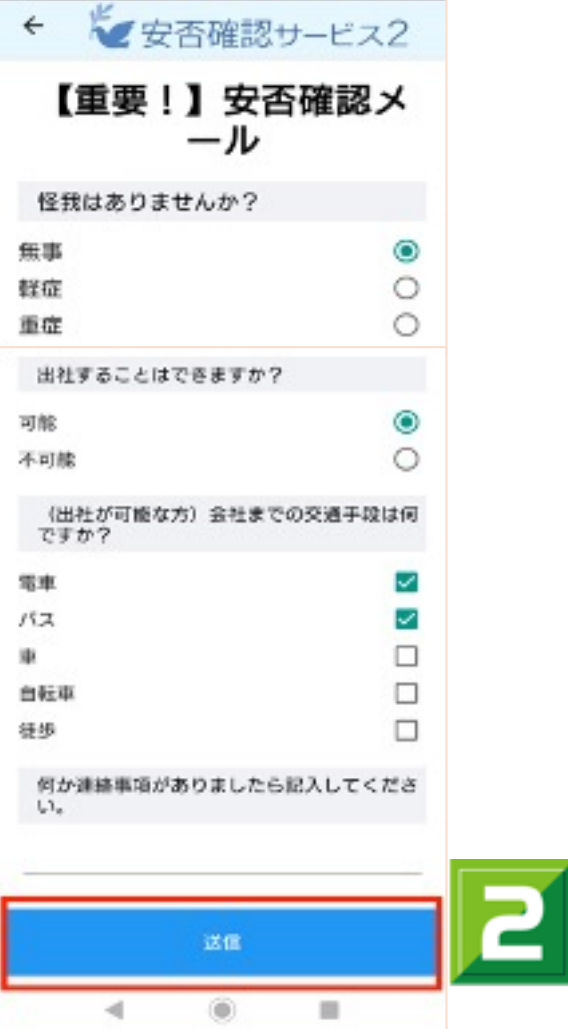

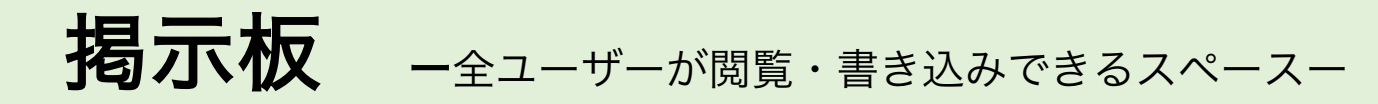

ファイル添付機能は「プレミアプラン」以上で利用可能です。

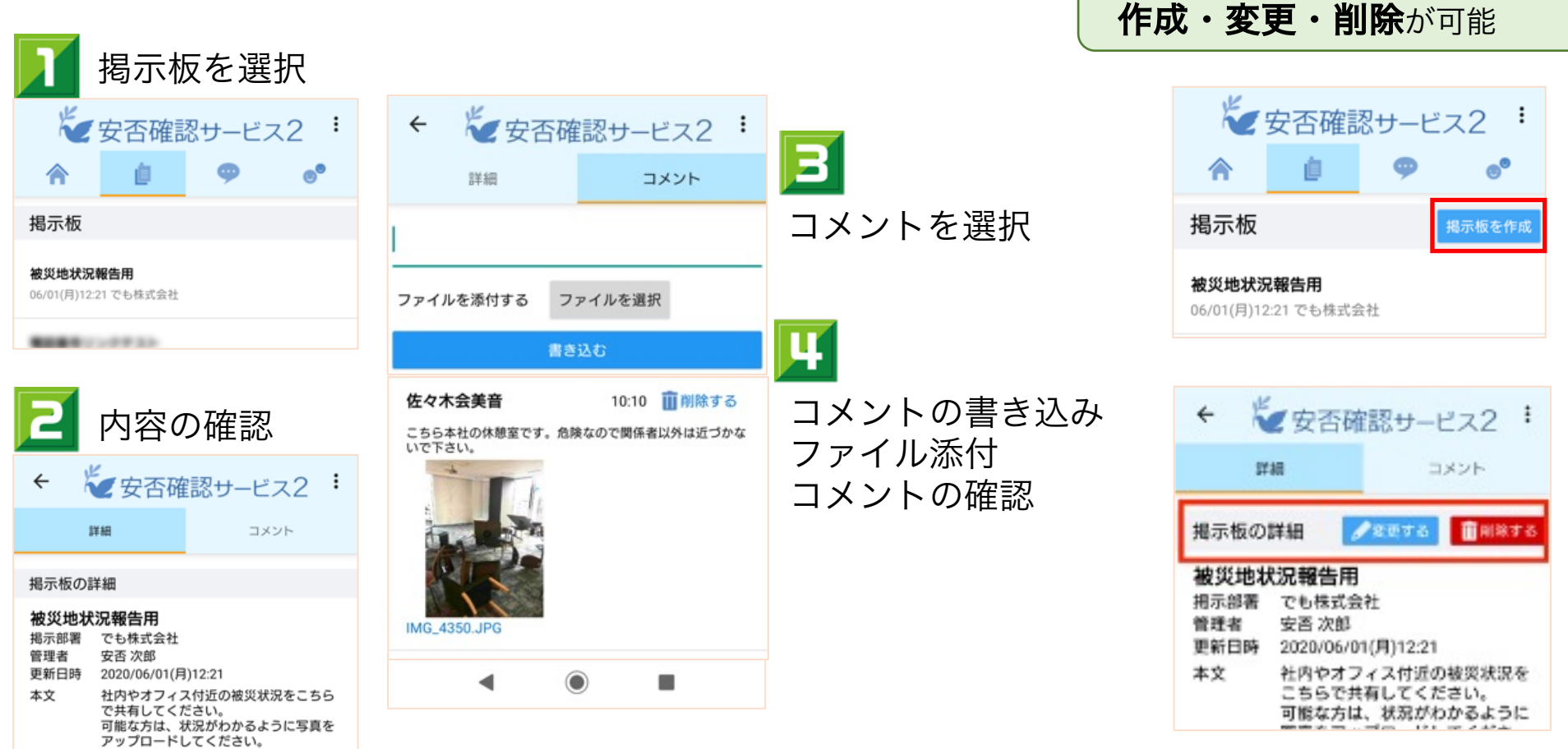

管理者は

メッセージ ー任意のユーザーが閲覧・書き込みできるスペースー

ファイル添付機能は「プレミアプラン」以上で利用可能です。

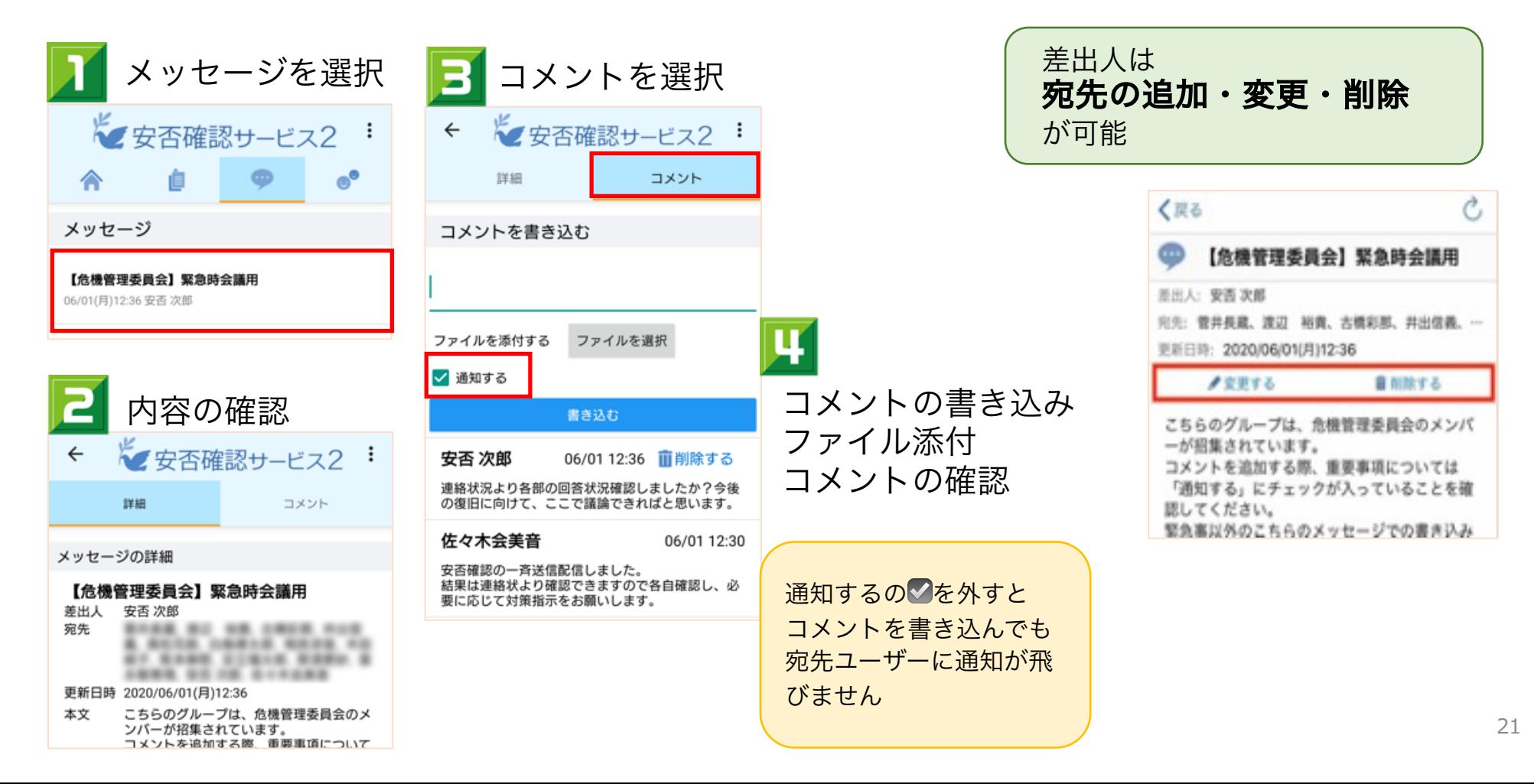

新規メッセージ作成方法

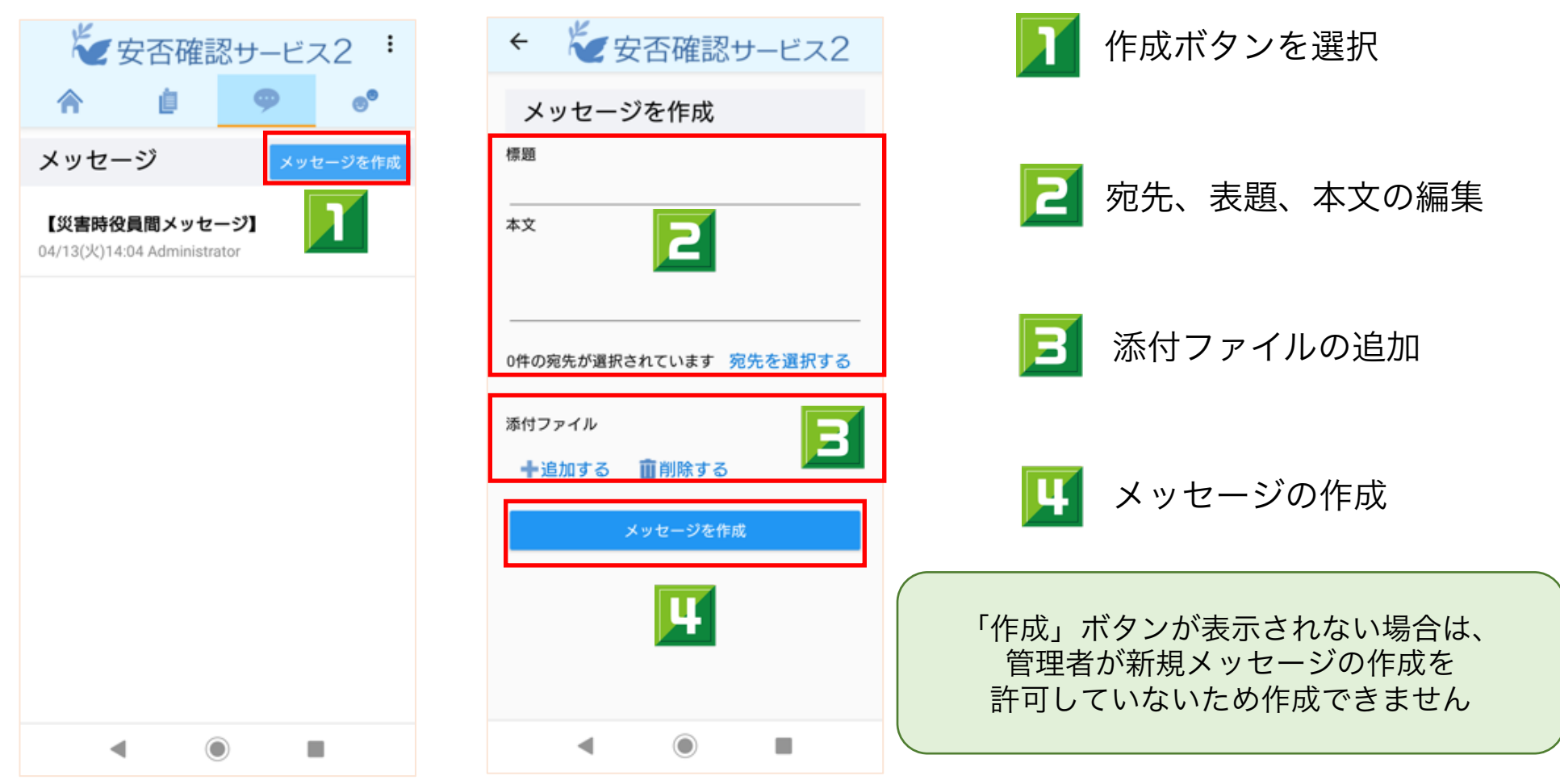

家族メッセージ

「ファミリープラン」以上で利用可能です。

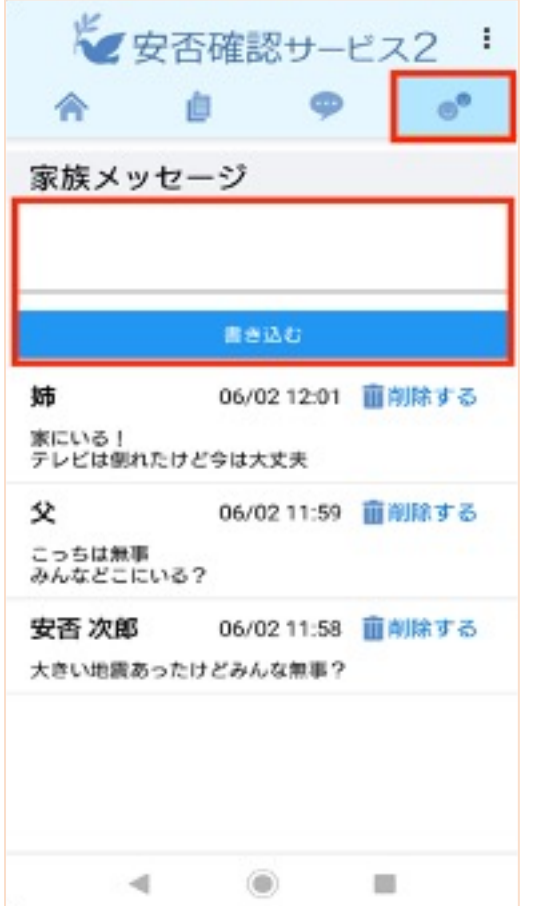

<span id="page-22-0"></span>1ユーザー8名まで家族登録可能 コメントを入力し家族と状況の共有を行います。

家族のメールアドレス登録方法は こちら

※コメントを書き込むと登録している家族に通知メールが届

※ファイルのアップロード機能はございません。

※家族はアプリ利用はできず、メールからURLへアクセスし します。

### アプリに関する良くある質問

※以下のリンクは選択すると、別サイトに[遷移しま](https://anpi.toyokumo.co.jp/docs/user_quick_guide.pdf)[す。](https://anpifaq.zendesk.com/hc/ja)

- 1. アプリに通知が届きません (iOS)
- 2. アプリに通知が届きません (Android)
- <u>3. ログアウトしていないのにアプリの連携が外∤</u>

その他安否確認サービス2に関してはこちらのガイドやヘルプをご参

## <span id="page-24-0"></span>ブラウザでの操作方法

### [ブラウザでで](#page-29-0)[きる](#page-28-0)こと

ブラウザでは、アプリで行える操作を含めた全操作が可能です。

一般ユーザーが操作する項目では、**「個人設定」**が追加されます。

<個人設定でできること>

· パスワードの変更

- ・プライベート連絡先の登録(メール·LINE)
- ・家族メールアドレスの登録
- ・所属地域の設定(管理者から許可された場合のみ表示されます)

アプリからブラウザへの遷移方法

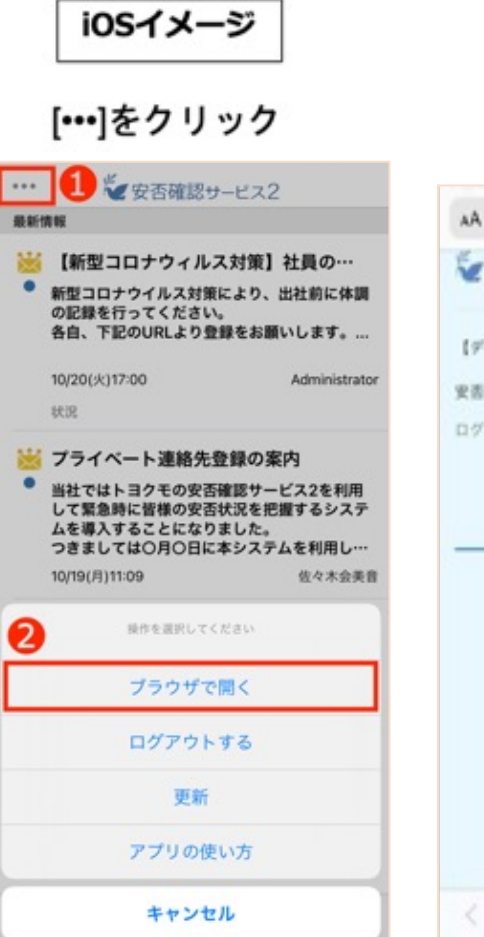

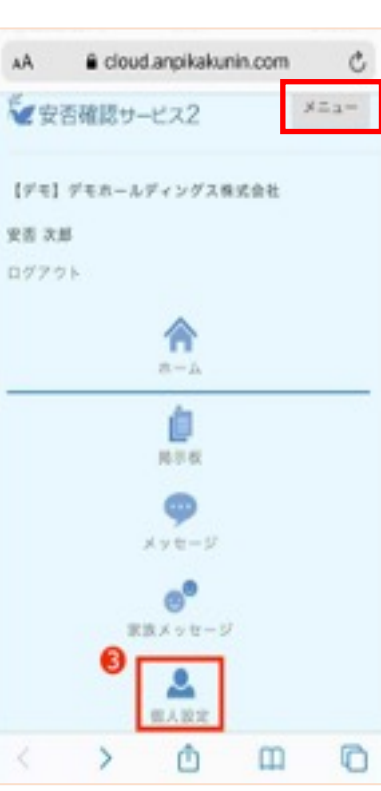

#### Androidイメージ

#### [:]をクリック

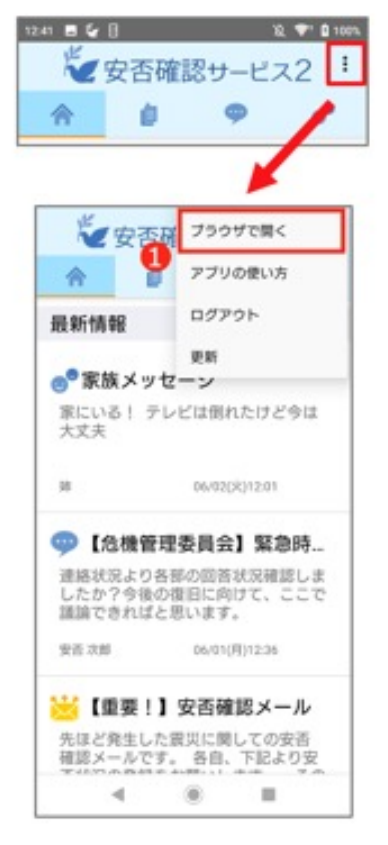

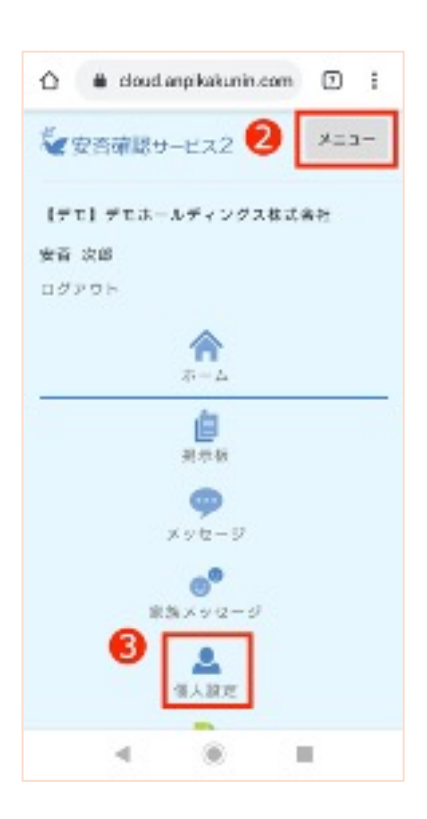

## パスワードの変更方法

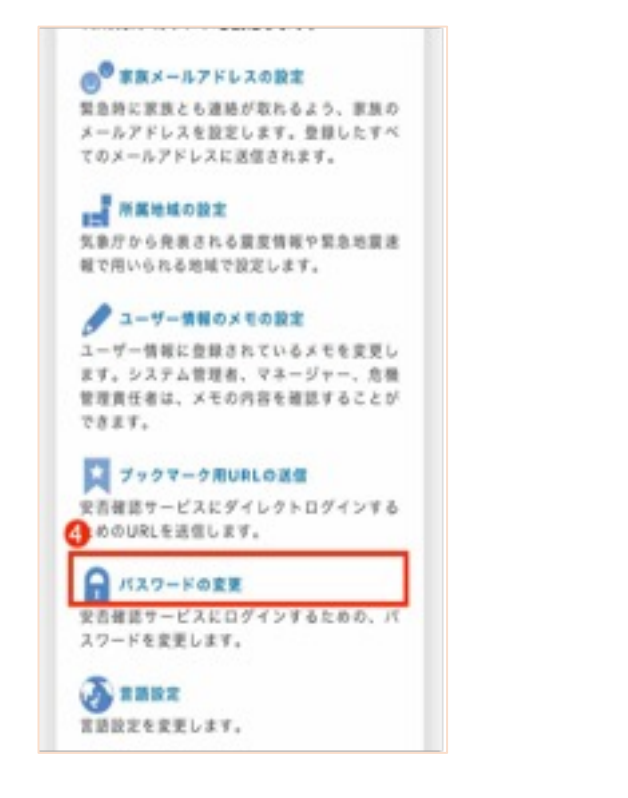

1つ前のスライドの1~3と同じ手順で ブラウザへ遷移します。 4.パスワードの変更を選択

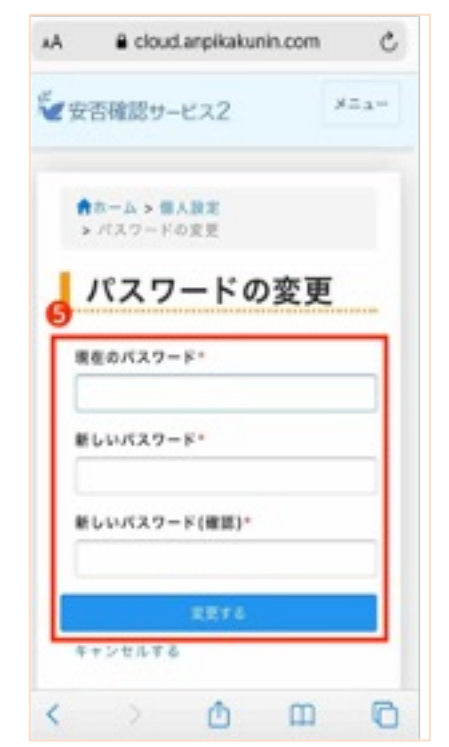

5.必要情報入力し、変更する を選択

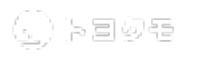

## メールアドレスの登録方法

登録されたメールアドレスは管理者であっても一切閲覧はできませんのでご安心ください

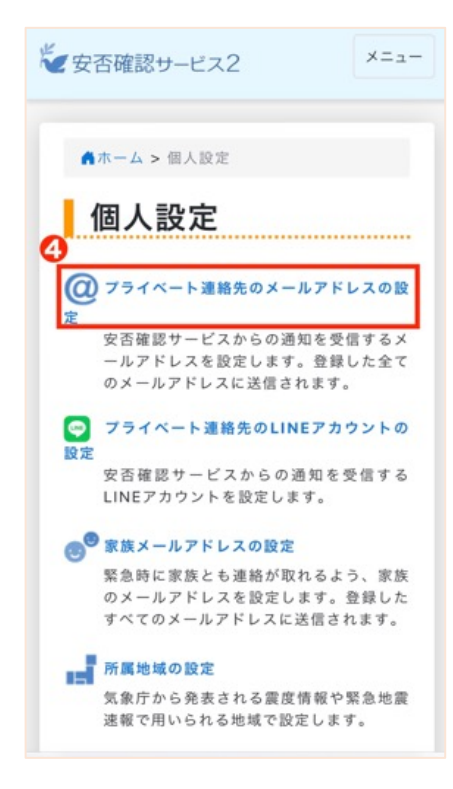

1~3はスライド27と同じ操作です 4.プライベート連絡先のメールアド レスの設定を選択

<span id="page-28-0"></span>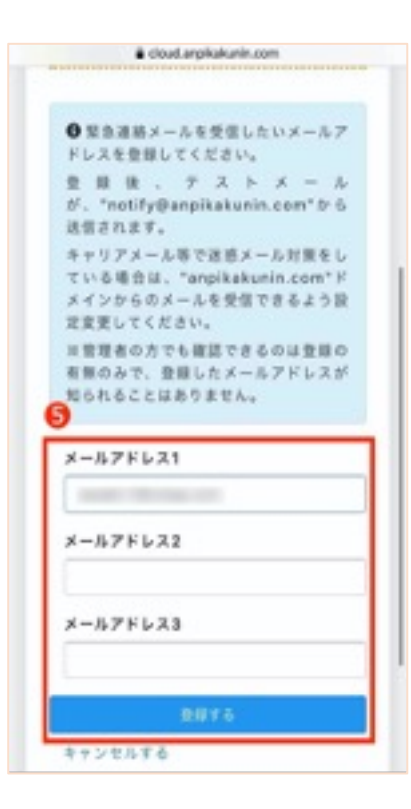

5.メールアドレスを入力し、【登録する】 を選択。登録したアドレスにテストメーノ が届きますのでご確認ください

## <span id="page-29-0"></span>家族のメールアドレス登録方法

家族メッセージは「ファミリープラン」以上で利用可能です

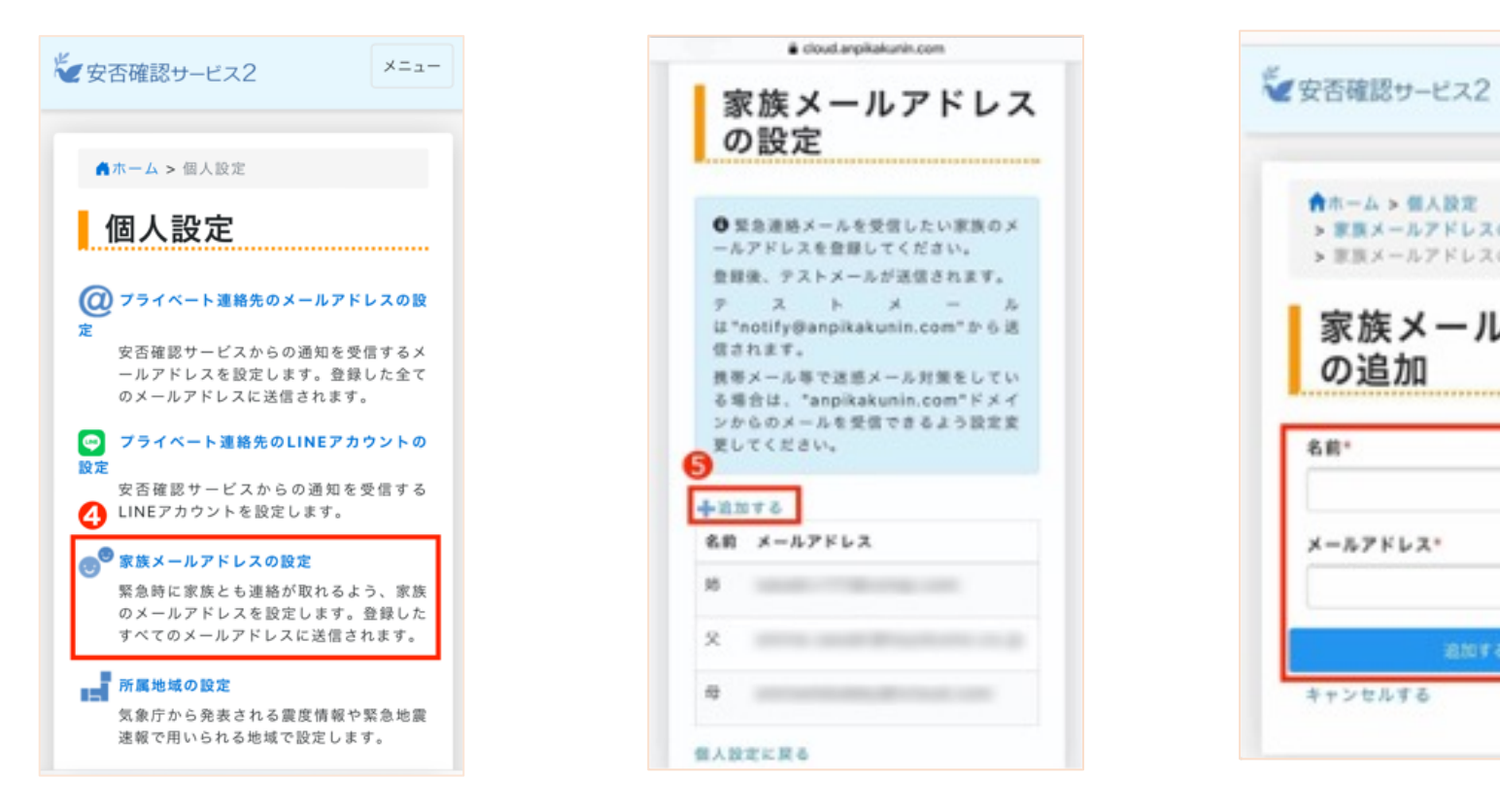

1~3はスライド27と同じ操作です 4. 家族メールアドレスの設定を選択  $5.$ 追加するを選択 のようなのはあり、追加したい家族

す。(最大8名ま